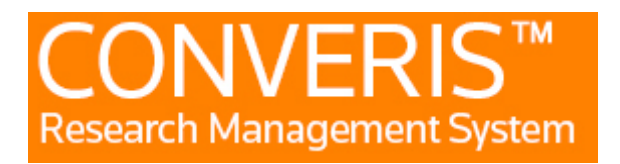

## **Manual för handledare**

## 1. Inloggning

Du använder samma inloggning till Forskningsdatabasen som när du loggar in till Mittuniversitetet. Användarnamnet är sex bokstäver xxxxxx, taget från ditt för- och efternamn.

OBS! När du är ny och aldrig har loggat in i forskningsdatabasen så måste du först logga in och logga ut. Sedan skickar du ett mejl till [ladok@miun.se](mailto:ladok@miun.se) och talar om att du är ny användare och behöver behörighet som handledare i forskningsdatabasen. När din behörighet har lagts på i forskningsdatabasen får du ett mejl tillbaka.

## 2. Startsidan

När du loggat in i Forskningsdatabasen (FDB) kommer du till startsidan, där ditt namn ska synas mitt i på sidan och det ska finnas en meny i vänsterkant. Längst upp till höger ska du få upp MIUN Anställd och ditt namn. Klicka där och byt roll till handledare.

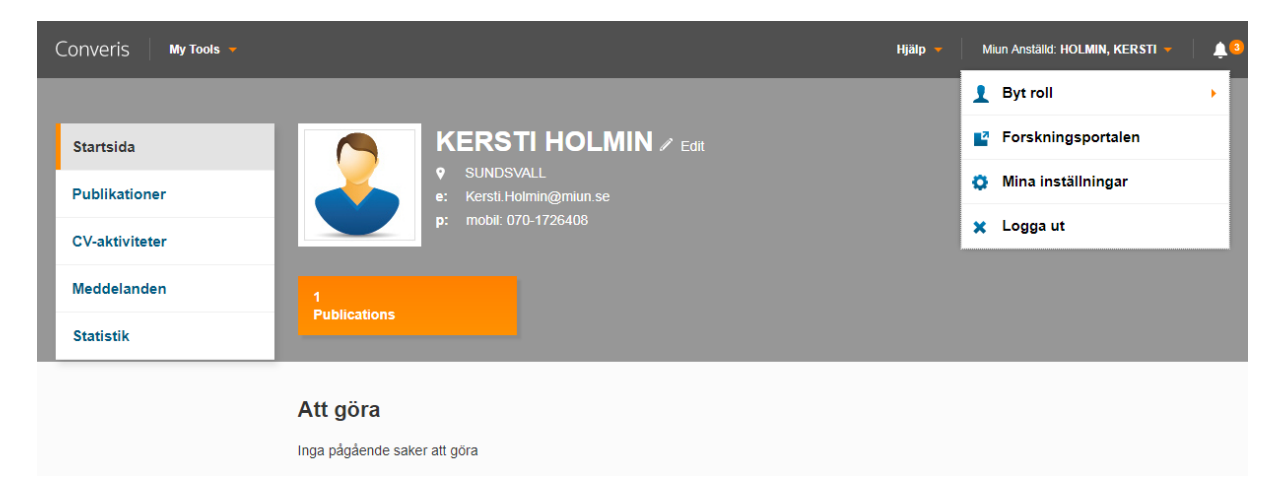

På samma ställe finner du också mina inställningar där du kan välja språk. Om du byter språk måste du logga ut och logga in igen för att ändringen ska träda i kraft.

Under meddelandeinställningar kan du bocka för epost, så får du ett mejl så fort det till exempel är dags att titta på en studieplan (när studenten har godkänt sin studieplan).

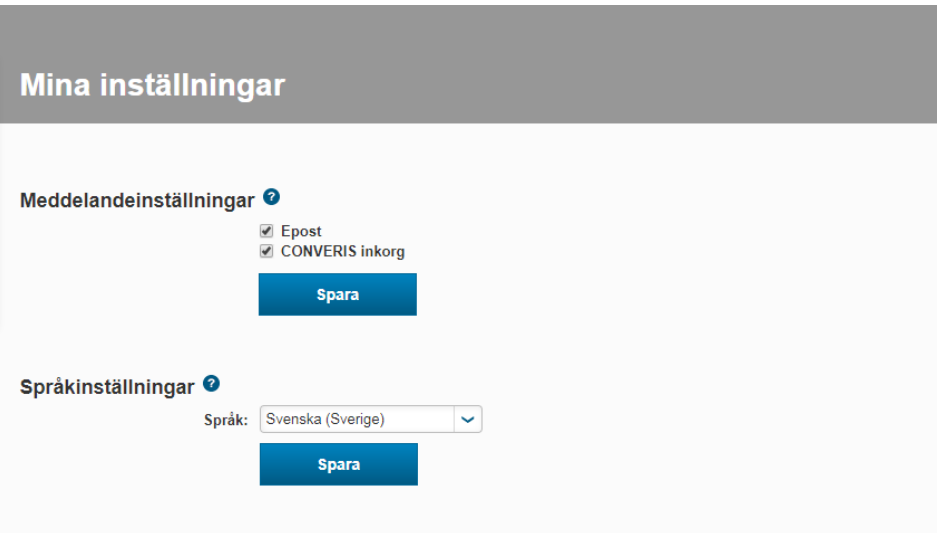

## **2.1 Studieplaner**

Under studieplaner i vänstermenyn ska du kunna se studieplanerna för de som du är handledare för (under förutsättning att du är registrerad som handledare i studentens studieplan). Du klickar på edit knappen för att få upp studieplanen i en editerbar vy. Om du istället klickar på studentens namn så får du upp en vy som kan göras till pdf fil och skrivas ut.

Många utav uppgifterna i studieplanerna hämtas från olika system som LADOK (studiedokumentationssystemet), Primula (personal/lönesystemet), och DiVA (publiceringsverktyg). Övriga uppgifter fylls i av doktoranden, handledaren eller handläggare på fakulteten.

**OBS!** För att uppdatera summan i poängtabellen under punkt 7, börja med att klicka på spara-knappen längst ner när du öppnar din doktorands studieplan. Då uppdateras poängen om det är så att man har fått tex någon kurs avklarad eller tillgodoräknad, som har förts över från Ladok.

I samråd med din student planerar du studentens studier, som därefter lägger till planerade avhandlingspoäng och kurser i sin studieplan.

**Avhandlingspoäng** – registreras normalt av studenten, men kan även göras av handledaren. För att lägga till en avhandling klickar du på + knappen. Fyll i uppgifterna, klicka på färdig och sätt status till planerad och klicka därefter på färdig.

**Kurser -** systemet skiljer på planerade, avklarade och tillgodoräknade kurser.

För att registrera en planerad kurs kan du antingen lägga till en ospecificerad kurs, dvs en kurs som du inte vet namnet eller kurskoden på eller när kursen ges, eller en specificerad kurs som du har alla uppgifter på.

Under ospecificerad kurs klickar man på + knappen varpå ett nytt fönster öppnas. Fyll i uppgifterna, klicka på färdig och sätt status till planerad och klicka därefter på färdig.

Under specificerad kurs klickar man på + knappen. Sök den kurs du vill lägga till, klicka på plustecknet, och sedan på spara eller spara och stäng om du inte ska registrera fler kurser för tillfället.

Avklarade och tillgodoräknade kurser hämtas från Ladok.

Studieplanen har olika status:

**Utkast** – Här kan studenten gå in och ändra och lägga till uppgifter i studieplanen så länge som statusen är utkast. När hon/han är klar så sparar man studieplanen i läget godkänd av student. Handledaren får då ett meddelande att det är dags för henne/honom att kontrollera och godkänna studieplanen.

**Godkänd av student**- När studenten har godkänt studieplanen så ska du som handledare kunna gå in och editera den. Du kan också skicka tillbaka den till läget utkast om du anser att det är något som saknas och måste fyllas i eller ändras av studenten. Är det en annan status än godkänd av student, så kan du endast gå in och titta i studieplanen, men inte göra några ändringar.

**Godkänd av handledare**- När handledaren har godkänt studieplanen går den vidare till administratör på institutionen.

**Godkänd av institutionen**- När administratören på institutionen har godkänt studieplanen går den vidare till administratör på fakulteten.

**Godkänd av fakulteten**- När studieplanen blir godkänd av fakulteten blir den låst för editering och en ny studieplan skapas för nästa år.

Du kan spara ändringar i studieplanen genom att bara klicka på knappen spara, och då stannar du kvar i studieplanen för att göra fler ändringar. När du klickar på spara & stäng så kommer ovan statusar upp i ett nytt fönster. Vilka statusar som visas beror lite på vilken behörighet/roll du har i systemet.

Vill du behålla studieplanen i den status den är så klickar du bara på knappen färdig. Vill du tex godkänna den så klickar du på den statusen så att raden blir markerad och sedan på knappen färdig. Då är den godkänd och du kan inte längre editera den.